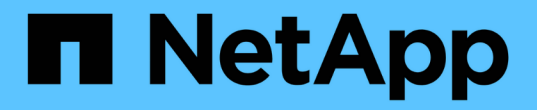

# 새 노드를 설치합니다 System Manager Classic

NetApp June 22, 2024

This PDF was generated from https://docs.netapp.com/ko-kr/ontap-system-managerclassic/expansion/task\_installing\_controllers.html on June 22, 2024. Always check docs.netapp.com for the latest.

# 목차

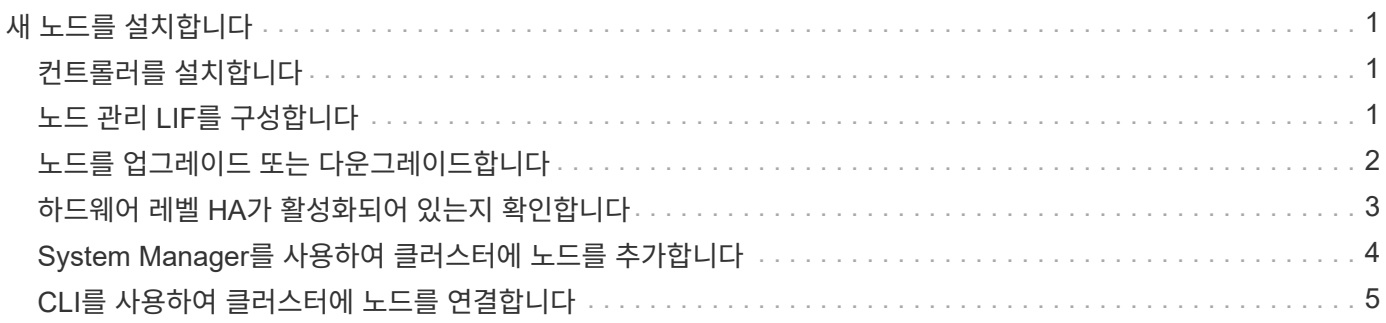

# <span id="page-2-0"></span>새 노드를 설치합니다

클러스터가 준비되면 컨트롤러를 설치하고 노드 관리 LIF를 구성해야 합니다. 컨트롤러가 기존 클러스터와 동일한 ONTAP 버전을 실행하지 않거나 용도를 변경하여 하드웨어 수준 HA를 제공하지 않는 경우 유지보수 모드에서 이러한 문제를 해결해야 합니다. 마지막으로, 노드를 클러스터에 결합할 수 있습니다.

## <span id="page-2-1"></span>컨트롤러를 설치합니다

기존 클러스터에 추가될 컨트롤러를 설치할 때 해당 설치 및 설정 지침 의 처음 3단계를 따라야 합니다.

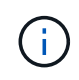

이 작업에 대해

ONTAP 9.0에서는 새 하드웨어에서 HA 모드가 기본적으로 활성화됩니다.

단계

- 1. 클러스터에 추가할 컨트롤러 모듈의 FAS 모델 번호에 해당하는 설치 및 설정 지침\_을 확인하십시오.
	- 새 컨트롤러 모듈의 경우 상자에서 문서를 사용할 수 있습니다.
	- 용도 변경된 컨트롤러 모듈의 경우 문서를 다운로드할 수 있습니다. ["NetApp](https://mysupport.netapp.com/site/docs-and-kb) [문서](https://mysupport.netapp.com/site/docs-and-kb)["](https://mysupport.netapp.com/site/docs-and-kb)
- 2. 다음 예외 사항을 제외하고 PREPARE for installation 섹션을 따릅니다.
	- 소프트웨어 또는 워크시트 다운로드에 대한 지침은 건너뛸 수 있습니다.
	- 설치 및 설정 지침 \_ 에 언급되어 있지 않더라도 직렬 콘솔 연결을 제공해야 합니다.
		- 노드 관리 LIF를 구성하려면 notes지옥의 CLI를 사용해야 하므로 시리얼 콘솔이 필요합니다.

ONTAP 섹션에 직렬 콘솔이 없으면 7-Mode 섹션을 참조하십시오.

- 3. 하드웨어 설치 섹션을 따릅니다.
- 4. 케이블 보관\_섹션을 따릅니다.
- 5. 다음과 같은 경우를 제외하고 전체 시스템 설치 프로그램 항목의 대부분을 건너뜁니다.
	- 지시가 있는 경우 모든 디스크 쉘프의 전원을 켜고 ID를 확인해야 합니다.
	- 노드에 액세스할 수 있도록 시리얼 콘솔에 케이블을 연결해야 합니다.

ONTAP 섹션에 직렬 콘솔이 없으면 7-Mode 섹션을 참조하십시오.

6. 전체 구성 섹션을 건너뜁니다.

### <span id="page-2-2"></span>노드 관리 **LIF**를 구성합니다

컨트롤러 모듈을 물리적으로 설치한 후에는 각 컨트롤러의 전원을 켜고 노드 관리 LIF를 구성할 수 있습니다.

이 작업에 대해

두 노드에서 이 절차를 수행해야 합니다.

단계

- 1. 시리얼 콘솔을 통해 컨트롤러 모듈에 액세스합니다.
- 2. 컨트롤러 모듈의 전원을 켜고 노드가 부팅되고 콘솔에서 클러스터 설정 마법사가 자동으로 시작될 때까지 기다립니다.

Welcome to the cluster setup wizard. You can enter the following commands at any time: "help" or "?" - if you want to have a question clarified, "back" - if you want to change previously answered questions, and "exit" or "quit" - if you want to quit the cluster setup wizard. Any changes you made before quitting will be saved.

You can return to cluster setup at any time by typing "cluster setup". To accept a default or omit a question, do not enter a value.

- 3. 웹 기반 클러스터 설정 마법사의 안내에 따라 이전에 수집한 네트워킹 정보를 사용하여 노드 관리 LIF를 구성합니다.
- 4. 유형 exit 노드 관리 LIF 구성이 완료된 후 설정 마법사를 종료하고 관리 작업을 완료합니다.

```
Use your web browser to complete cluster setup by accessing
https://10.63.11.29
Otherwise, press Enter to complete cluster setup using the command line
interface:
exit
```
5. 노드에 로 로그인합니다 admin 사용자 - 암호가 필요하지 않습니다.

```
Tue Mar 4 23:13:33 UTC 2015
login: admin
******************************************************
* This is a serial console session. Output from this *
* session is mirrored on the SP console session. *
```
6. 새로 설치된 두 번째 컨트롤러 모듈에 대해 전체 절차를 반복합니다.

### <span id="page-3-0"></span>노드를 업그레이드 또는 다운그레이드합니다

새로 설치된 노드를 클러스터에 결합하기 전에 해당 노드가 클러스터에서 실행 중인 동일한

### 버전의 ONTAP를 실행 중인지 확인해야 합니다. 노드가 다른 버전을 실행 중인 경우 클러스터와 일치하도록 노드를 업그레이드 또는 다운그레이드해야 합니다.

단계

1. 클러스터에 설치된 ONTAP의 버전을 확인합니다. cluster image show

2. 노드에서 ONTAP의 현재 버전을 봅니다.

a. 첫 번째 노드에서 소프트웨어 버전을 확인합니다. system node image show

::\*> system node image show Is Is Install Node Image Default Current Version Date -------- ------- ------- ------- --------------------- localhost image1 false false 9.3 MM/DD/YYYY TIMESTAMP image1 true true 9.3 MM/DD/YYYY TIMESTAMP 2 entries were displayed.

b. 두 번째 노드에 대해 이전 단계를 반복합니다.

3. 클러스터의 ONTAP 버전과 노드를 비교하여 다음 작업 중 하나를 수행합니다.

- 클러스터의 ONTAP 버전과 노드가 동일한 경우 업그레이드나 다운그레이드가 필요하지 않습니다.
- 클러스터의 ONTAP 버전과 노드가 다른 경우 를 사용할 수 있습니다 ["ONTAP](https://docs.netapp.com/us-en/ontap/upgrade/index.html)[를](https://docs.netapp.com/us-en/ontap/upgrade/index.html) [업그레이드합니다](https://docs.netapp.com/us-en/ontap/upgrade/index.html)["](https://docs.netapp.com/us-en/ontap/upgrade/index.html) 이전 버전이 있는 노드에서는 또는 를 사용할 수 있습니다 ["ONTAP](https://docs.netapp.com/us-en/ontap/revert/index.html)[를](https://docs.netapp.com/us-en/ontap/revert/index.html) [되돌립니다](https://docs.netapp.com/us-en/ontap/revert/index.html)["](https://docs.netapp.com/us-en/ontap/revert/index.html) 최신 버전의 노드

### <span id="page-4-0"></span>하드웨어 레벨 **HA**가 활성화되어 있는지 확인합니다

새로 설치된 컨트롤러 모듈을 재사용하는 경우(새 모듈이 아님), 유지보수 모드로 전환하여 HA 상태가 HA로 설정되었는지 확인해야 합니다.

이 작업에 대해

새 컨트롤러 모듈을 사용하는 경우 HA가 기본적으로 활성화되므로 이 절차를 건너뛸 수 있습니다. 그렇지 않으면 두 노드에서 이 절차를 수행해야 합니다.

#### 단계

1. 첫 번째 노드에서 유지보수 모드로 전환합니다.

a. 을 입력하여 노드 쉘을 종료합니다 halt.

LOADER 프롬프트가 표시됩니다.

b. 를 입력하여 유지보수 모드로 전환합니다 boot ontap maint.

일부 정보가 표시되면 유지보수 모드 프롬프트가 표시됩니다.

- 2. 유지보수 모드에서 컨트롤러 모듈 및 섀시가 HA 상태인지 확인합니다.
	- a. 를 입력하여 컨트롤러 모듈 및 섀시의 HA 상태를 표시합니다 ha-config show.
	- b. 컨트롤러의 표시된 상태가 가 아닌 경우 HA`를 입력합니다 `ha-config modify controller ha.
	- c. 섀시의 표시된 상태가 가 아닌 경우 HA`를 입력합니다 `ha-config modify chassis ha.
	- d. 를 입력하여 컨트롤러 모듈과 섀시 모두에서 HA가 활성화되어 있는지 확인합니다 ha-config show.

#### 3. ONTAP로 돌아가기:

- a. 를 입력합니다 halt 유지 관리 모드를 종료합니다.
- b. 를 입력하여 ONTAP를 부팅합니다 boot\_ontap
- c. 노드가 부팅되고 콘솔에서 클러스터 설정 마법사가 자동으로 시작되는 동안 기다립니다.
- d. Enter 키를 네 번 눌러 노드 관리 LIF의 기존 설정을 적용합니다.
- e. 노드에 로 로그인합니다 admin 사용자 암호가 필요하지 않습니다.
- 4. 클러스터에 추가할 다른 노드에서 이 절차를 반복합니다.

## <span id="page-5-0"></span>**System Manager**를 사용하여 클러스터에 노드를 추가합니다

System Manager를 사용하면 기존 클러스터에 노드를 추가하여 스토리지 시스템의 크기와 기능을 높일 수 있습니다. 유효 클러스터 버전이 ONTAP 9.2인 경우 System Manager에서 이 기능이 자동으로 활성화됩니다.

시작하기 전에

• 호환되는 새 노드를 클러스터에 케이블로 연결해야 합니다.

기본 브로드캐스트 도메인에 있는 포트만 네트워크 창에 나열됩니다.

- 클러스터의 모든 노드가 실행 중이어야 합니다.
- 모든 노드의 버전은 동일해야 합니다.
- 단계
- 1. 클러스터에 호환되는 새 노드를 추가합니다.

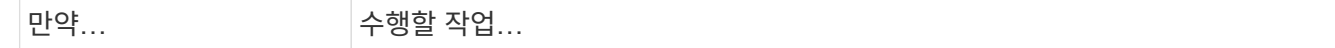

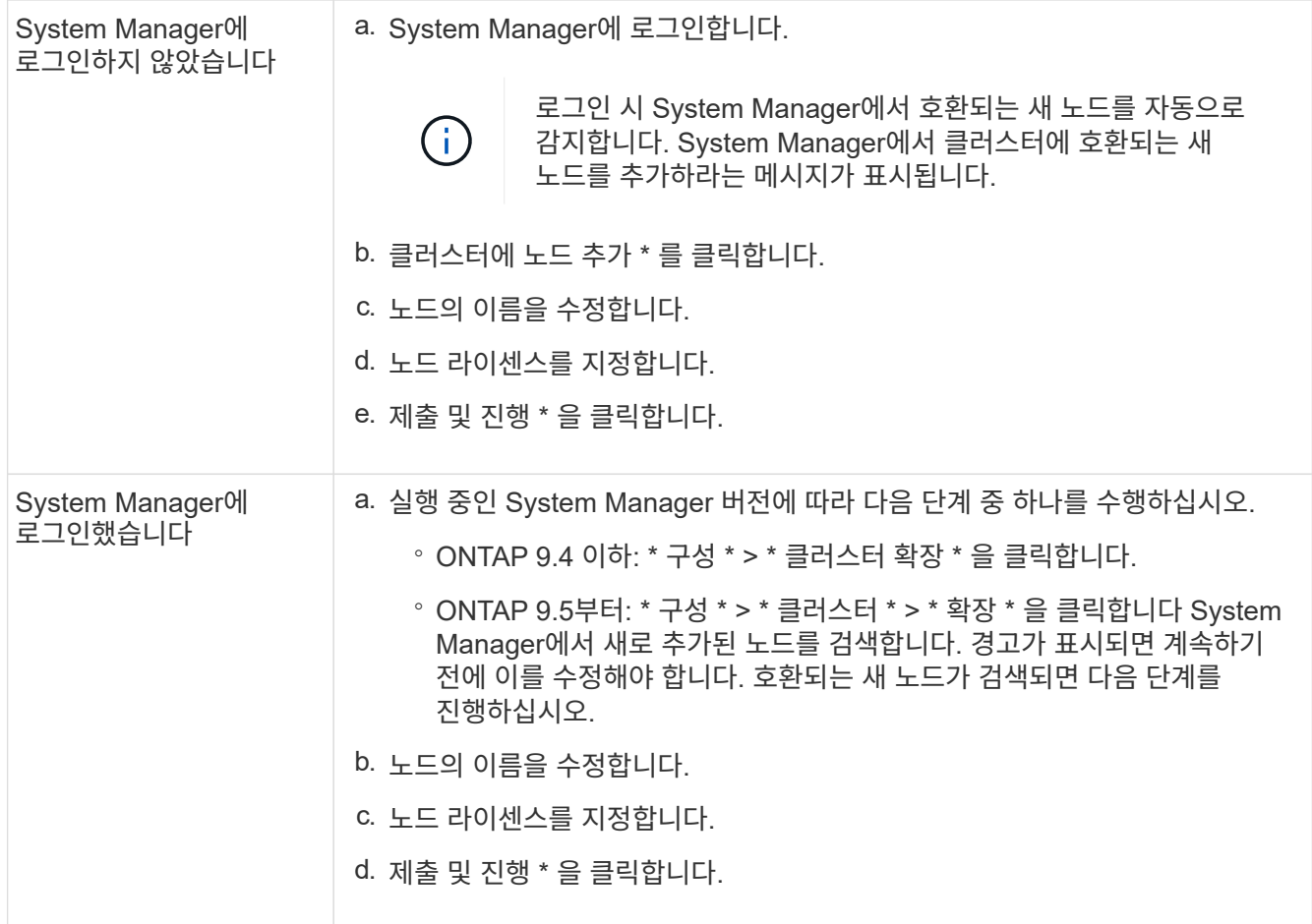

# <span id="page-6-0"></span>**CLI**를 사용하여 클러스터에 노드를 연결합니다

새로 설치된 컨트롤러 모듈이 준비되면 를 사용하여 각 컨트롤러 모듈을 클러스터에 추가할 수 있습니다 cluster setup 명령.

이 작업에 대해

- 두 노드에서 이 절차를 수행해야 합니다.
- 각 노드를 한 번에 하나씩 조인해야 하며 동시에 조인할 수는 없습니다.

단계

1. 를 사용하여 클러스터 설정 마법사를 시작합니다 cluster setup 명령을 입력합니다.

```
::> cluster setup
Welcome to the cluster setup wizard....
Use your web browser to complete cluster setup by accessing
https://10.63.11.29
Otherwise, press Enter to complete cluster setup using the
command line interface:
```
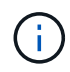

GUI 기반 클러스터 설정 마법사를 사용하는 방법은 를 참조하십시오 [System Manager](#page-5-0)[를](#page-5-0) [사용하여](#page-5-0) [클러스터에](#page-5-0) [노드](#page-5-0) [추가](#page-5-0).

2. Enter 키를 눌러 CLI를 사용하여 이 작업을 완료합니다. 새 클러스터를 생성하거나 기존 클러스터를 결합할지 묻는 메시지가 표시되면 를 입력합니다 join.

```
Do you want to create a new cluster or join an existing cluster?
{create, join}:
join
```
3. 기존 클러스터 인터페이스 구성을 묻는 메시지가 표시되면 를 누릅니다 Enter 를 눌러 수락합니다.

Existing cluster interface configuration found: Port MTU IP Netmask e1a 9000 169.254.87.75 255.255.0.0 Do you want to use this configuration? {yes, no} [yes]:

4. 표시되는 메시지에 따라 기존 클러스터를 결합합니다.

Step 1 of 3: Join an Existing Cluster You can type "back", "exit", or "help" at any question. Enter the name of the cluster you would like to join [cluster1]: cluster1 Joining cluster cluster1 Starting cluster support services .. This node has joined the cluster cluster1. Step 2 of 3: Configure Storage Failover (SFO) You can type "back", "exit", or "help" at any question. SFO will be enabled when the partner joins the cluster. Step 3 of 3: Set Up the Node Cluster setup is now complete.

노드 이름은 클러스터 이름과 일치하도록 자동으로 변경됩니다.

5. 클러스터에서 를 사용하여 노드가 클러스터의 일부인지 확인합니다 cluster show 명령.

```
cluster1::> cluster show
Node Health Eligibility
--------------------- ------- ------------
cluster1-1 true true
cluster1-2 true true
cluster1-3 true true
3 entries were displayed.
```
6. 반복합니다 ["1](https://docs.netapp.com/ko-kr/ontap-system-manager-classic/expansion/.html#step1)[단계](https://docs.netapp.com/ko-kr/ontap-system-manager-classic/expansion/.html#step1)["](https://docs.netapp.com/ko-kr/ontap-system-manager-classic/expansion/.html#step1) 부터 까지 ["5](https://docs.netapp.com/ko-kr/ontap-system-manager-classic/expansion/.html#step5)[단계](https://docs.netapp.com/ko-kr/ontap-system-manager-classic/expansion/.html#step5)["](https://docs.netapp.com/ko-kr/ontap-system-manager-classic/expansion/.html#step5) 새로 설치된 두 번째 컨트롤러 모듈입니다.

클러스터 설정 마법사는 다음과 같은 방법으로 두 번째 노드에서 다릅니다.

- 파트너가 이미 클러스터에 포함되어 있으므로 기존 클러스터에 결합하는 것이 기본값입니다.
- 두 노드에서 스토리지 페일오버가 자동으로 설정됩니다.
- 7. 를 사용하여 스토리지 페일오버가 설정되고 가능한지 확인합니다 storage failover show 명령.

다음 출력에서는 새로 추가된 노드를 비롯하여 클러스터의 모든 노드에서 스토리지 페일오버가 설정 및 가능함을 보여 줍니다.

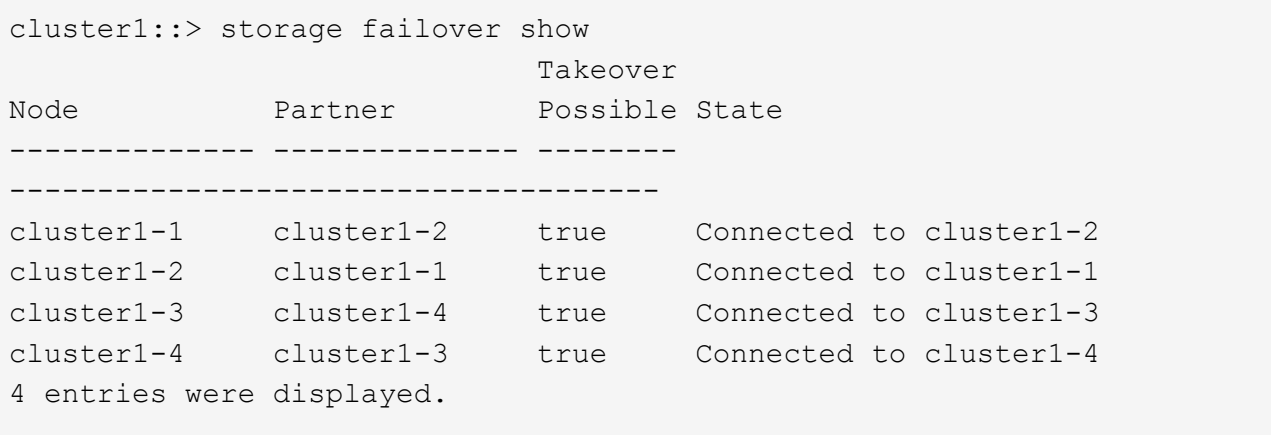

Copyright © 2024 NetApp, Inc. All Rights Reserved. 미국에서 인쇄됨 본 문서의 어떠한 부분도 저작권 소유자의 사전 서면 승인 없이는 어떠한 형식이나 수단(복사, 녹음, 녹화 또는 전자 검색 시스템에 저장하는 것을 비롯한 그래픽, 전자적 또는 기계적 방법)으로도 복제될 수 없습니다.

NetApp이 저작권을 가진 자료에 있는 소프트웨어에는 아래의 라이센스와 고지사항이 적용됩니다.

본 소프트웨어는 NetApp에 의해 '있는 그대로' 제공되며 상품성 및 특정 목적에의 적합성에 대한 명시적 또는 묵시적 보증을 포함하여(이에 제한되지 않음) 어떠한 보증도 하지 않습니다. NetApp은 대체품 또는 대체 서비스의 조달, 사용 불능, 데이터 손실, 이익 손실, 영업 중단을 포함하여(이에 국한되지 않음), 이 소프트웨어의 사용으로 인해 발생하는 모든 직접 및 간접 손해, 우발적 손해, 특별 손해, 징벌적 손해, 결과적 손해의 발생에 대하여 그 발생 이유, 책임론, 계약 여부, 엄격한 책임, 불법 행위(과실 또는 그렇지 않은 경우)와 관계없이 어떠한 책임도 지지 않으며, 이와 같은 손실의 발생 가능성이 통지되었다 하더라도 마찬가지입니다.

NetApp은 본 문서에 설명된 제품을 언제든지 예고 없이 변경할 권리를 보유합니다. NetApp은 NetApp의 명시적인 서면 동의를 받은 경우를 제외하고 본 문서에 설명된 제품을 사용하여 발생하는 어떠한 문제에도 책임을 지지 않습니다. 본 제품의 사용 또는 구매의 경우 NetApp에서는 어떠한 특허권, 상표권 또는 기타 지적 재산권이 적용되는 라이센스도 제공하지 않습니다.

본 설명서에 설명된 제품은 하나 이상의 미국 특허, 해외 특허 또는 출원 중인 특허로 보호됩니다.

제한적 권리 표시: 정부에 의한 사용, 복제 또는 공개에는 DFARS 252.227-7013(2014년 2월) 및 FAR 52.227- 19(2007년 12월)의 기술 데이터-비상업적 품목에 대한 권리(Rights in Technical Data -Noncommercial Items) 조항의 하위 조항 (b)(3)에 설명된 제한사항이 적용됩니다.

여기에 포함된 데이터는 상업용 제품 및/또는 상업용 서비스(FAR 2.101에 정의)에 해당하며 NetApp, Inc.의 독점 자산입니다. 본 계약에 따라 제공되는 모든 NetApp 기술 데이터 및 컴퓨터 소프트웨어는 본질적으로 상업용이며 개인 비용만으로 개발되었습니다. 미국 정부는 데이터가 제공된 미국 계약과 관련하여 해당 계약을 지원하는 데에만 데이터에 대한 전 세계적으로 비독점적이고 양도할 수 없으며 재사용이 불가능하며 취소 불가능한 라이센스를 제한적으로 가집니다. 여기에 제공된 경우를 제외하고 NetApp, Inc.의 사전 서면 승인 없이는 이 데이터를 사용, 공개, 재생산, 수정, 수행 또는 표시할 수 없습니다. 미국 국방부에 대한 정부 라이센스는 DFARS 조항 252.227-7015(b)(2014년 2월)에 명시된 권한으로 제한됩니다.

#### 상표 정보

NETAPP, NETAPP 로고 및 <http://www.netapp.com/TM>에 나열된 마크는 NetApp, Inc.의 상표입니다. 기타 회사 및 제품 이름은 해당 소유자의 상표일 수 있습니다.